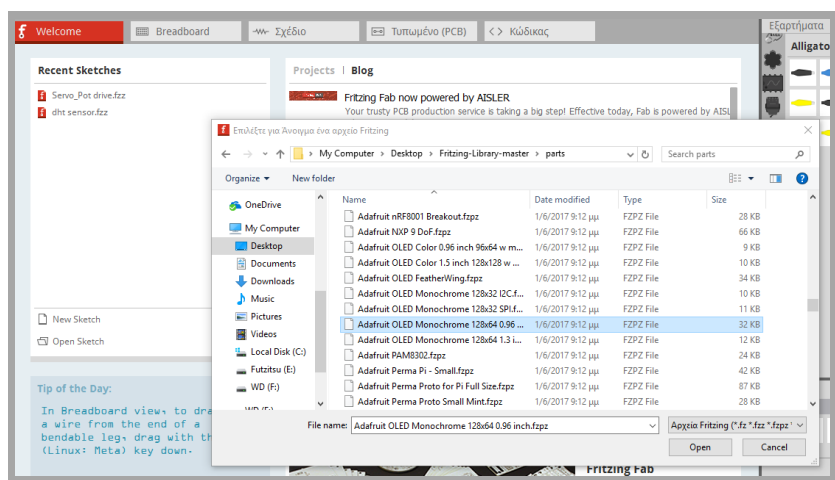

Το εξάρτημα ή τα εξαρτήματα εμφανίζονται στη λίστα. Αν θέλουμε να αποθηκευτούν μόνιμα τα νέα εξαρτήματα, τότε κάνουμε αποθήκευση του δοχείου, όπως παρακάτω.

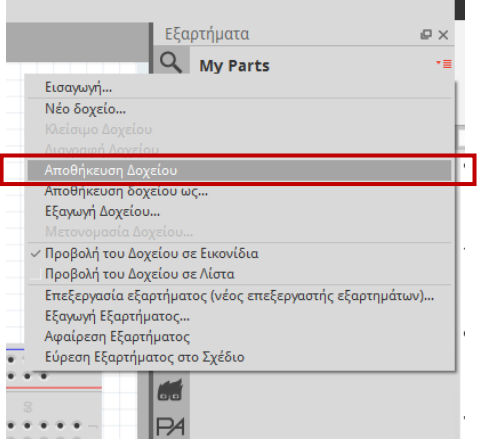

## **9.5 Το λογισμικό Tinkercad**

Το λογισμικό Tinkercad της Autodesk είναι ένα εύκολο στη χρήση λογισμικό ηλεκτρονικού σχεδιασμού, ανοιχτού κώδικα, που έχει αναπτυχθεί για να βοηθήσει τον εκπαιδευτικό, τον φοιτητή, τον μαθητή και κάθε σχεδιαστή να δημιουργήσει γρήγορα και εύκολα στοιχεία τα οποία μπορούν να εκτυπωθούν σε ένα 3D εκτυπωτή. Ειδικά στην περίπτωση της δημιουργίας εκπαιδευτικών δραστηριοτήτων STEM, το λογισμικό Tinkercad μπορεί να αποδειχτεί ένας πολύ δυνατός συνεργάτης για τον εκπαιδευτικό.

## **Χρήση προγράμματος**

Για να σχεδιάζουμε με το λογισμικό Tinkercad, αρκεί να έχουμε έναν λογαριασμό gmail. Αρχικά θα μεταβούμε στον ιστότοπο του λογισμικό πληκτρολογώντας:

## **<https://www.tinkercad.com/>**

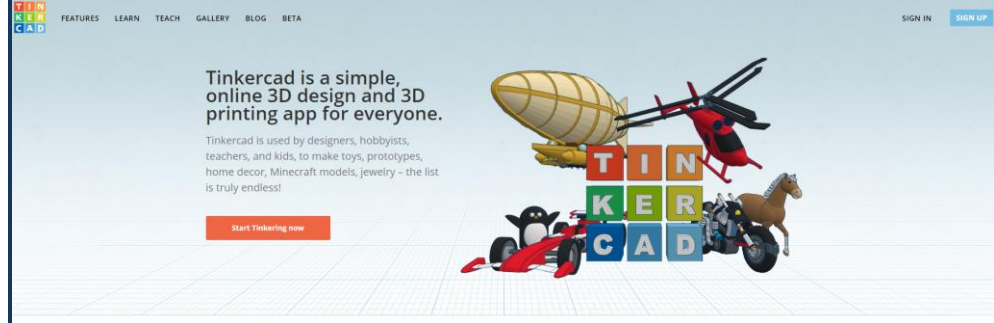

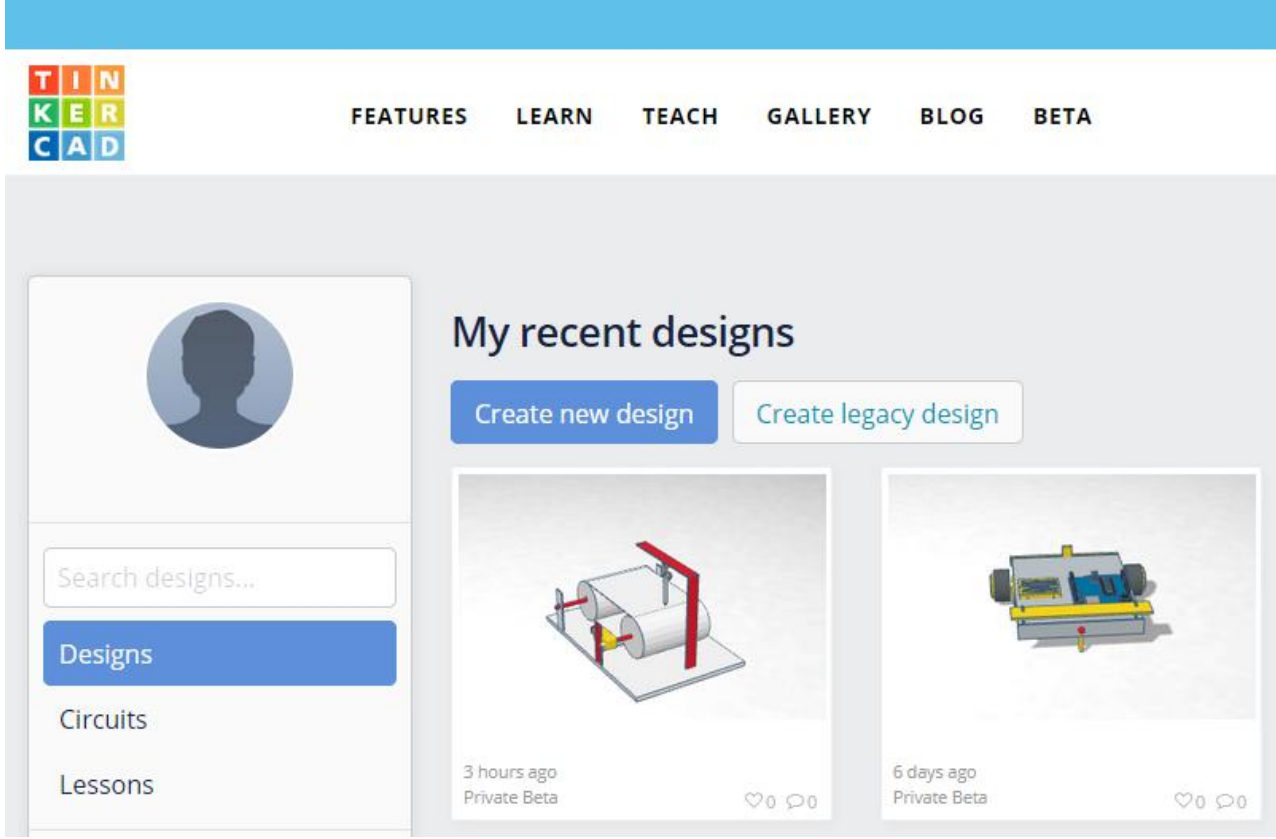

Συνδέοντας το λογαριασμό μας, βρισκόμαστε στο on-line περιβάλλον στο οποίο αποθηκεύονται αυτόματα τα σχέδια μας. Για τη δημιουργία ενός νέου σχεδίου, επιλέγουμε **Create new design.** Αυτομάτως, μεταφερόμαστε στο περιβάλλον εργασίας του σχεδιασμού.

My recent designs w design **Create legacy design** 

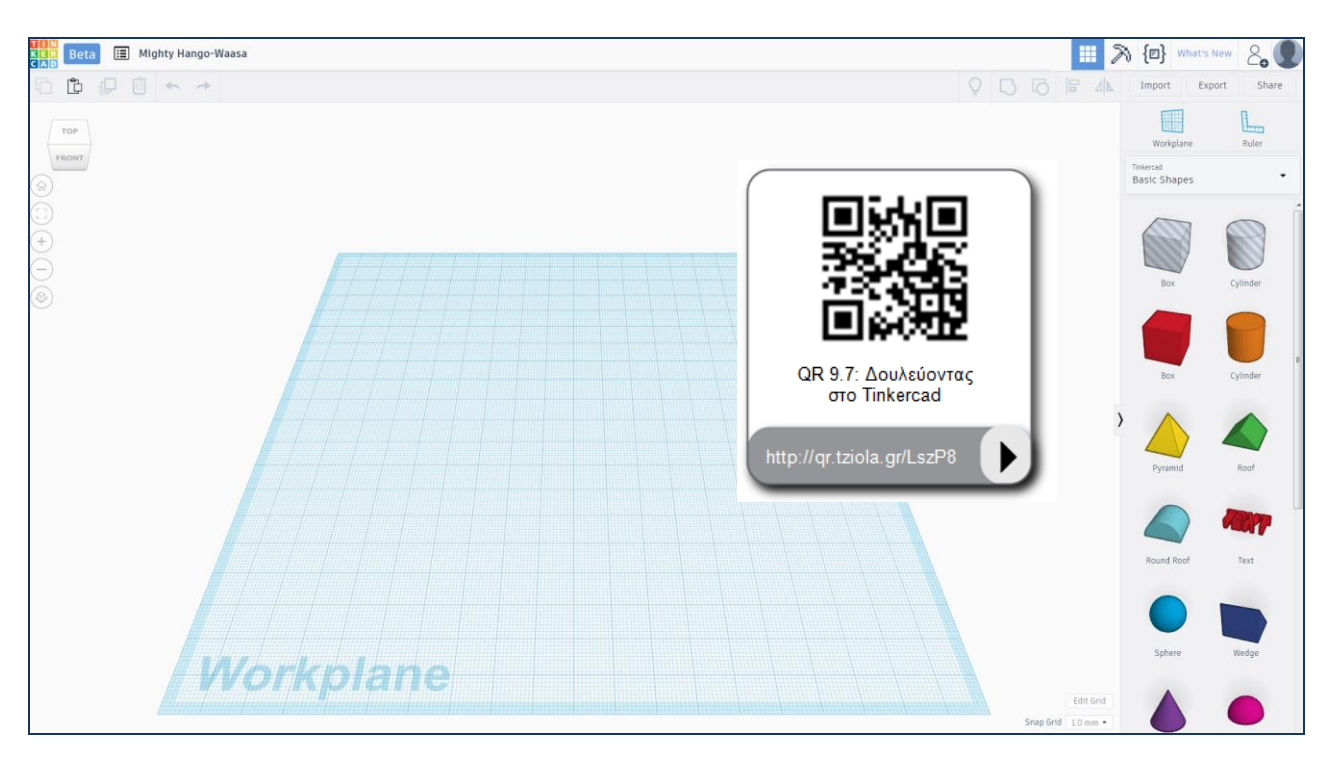

Στο περιβάλλον σχεδιασμού, παρατηρούμε το χώρο εργασίας Workplan, στον οποίο με χρήση του δεξιού πλήκτρου του ποντικού, μπορούμε να περιστρέψουμε στο χώρο το πεδίο σχεδιασμού. Για να μεταφερθούμε γρήγορα στην όψη που θέλουμε να παρατηρήσουμε ή να σχεδιάσουμε, πατάμε αριστερό κλικ στην επιλογή όψης που επιθυμούμε πάνω στο παρακάτω εικονίδιο:

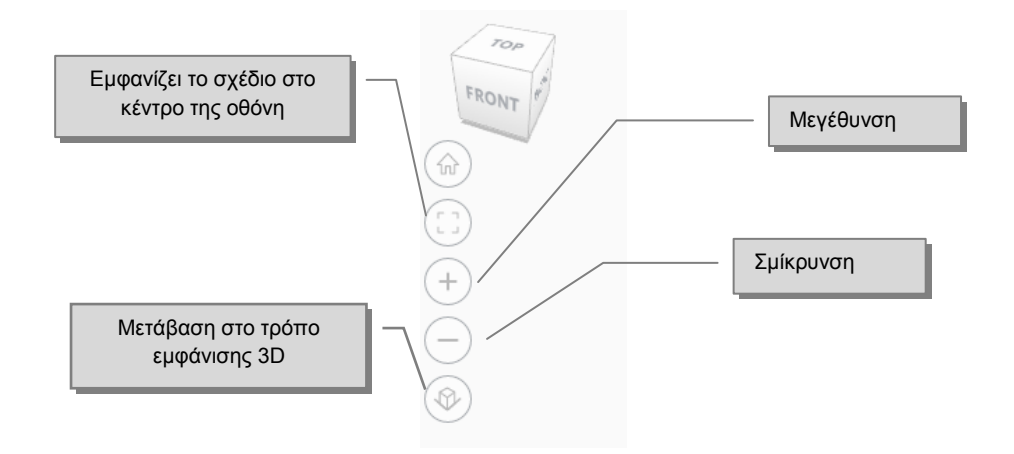

Για να κατανοήσουμε τον τρόπο με τον οποίο δουλεύουμε με το tinkercad, θα σχεδιάσουμε στα επόμενα βήματα μια ρομποτική αρπάγη η οποία θα λειτουργεί με πίεση (σύριγγα) για να τη χρησιμοποιήσουμε ως αντικείμενο μελέτης σε έναν υδραυλικό βραχίονα.

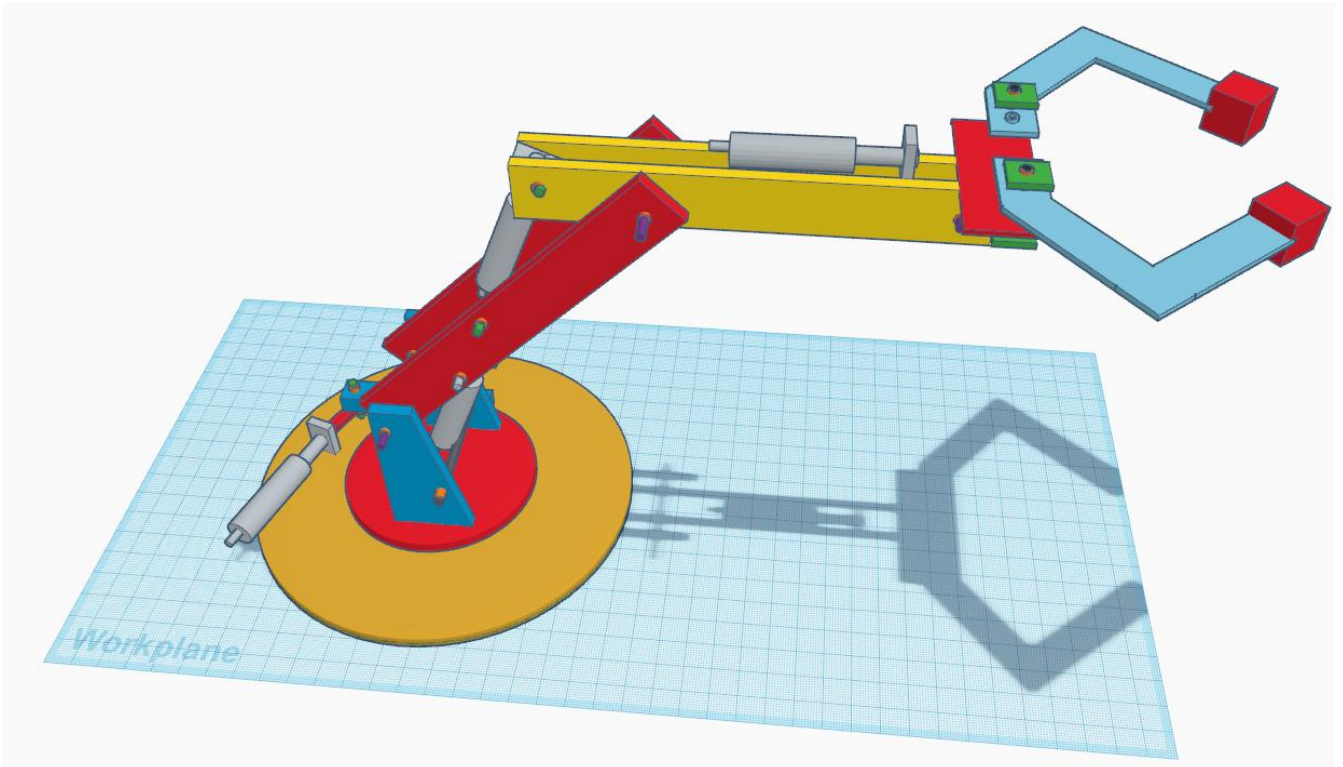

## **Εργασίες**

**Βήμα 1:** Εισάγουμε έναν κύβο από τη βιβλιοθήκη με τα βασικά σχήματα (shapes). Καθώς αφήνουμε το στοιχείο ή κάνουμε κλικ πάνω σε αυτό, εμφανίζονται τα σημεία - τετράγωνες κουκίδες - με τα οποία μπορούμε να τροποποιήσουμε τις διαστάσεις του δοκιμίου κατά τον άξονα x, y και z. Στο στοιχείο παρατηρούμε ότι εμφανίζεται και μια μαύρη τριγωνική κουκίδα. Κάνοντας κλικ πάνω σε αυτή, έχουμε τη δυνατότητα να μετατοπίζουμε το δοκίμιο κατά ύψος από την επιφάνεια εργασίας (workplane).

**Βήμα 2:** Μορφοποιούμε το δοκίμιο, όπως παρακάτω.

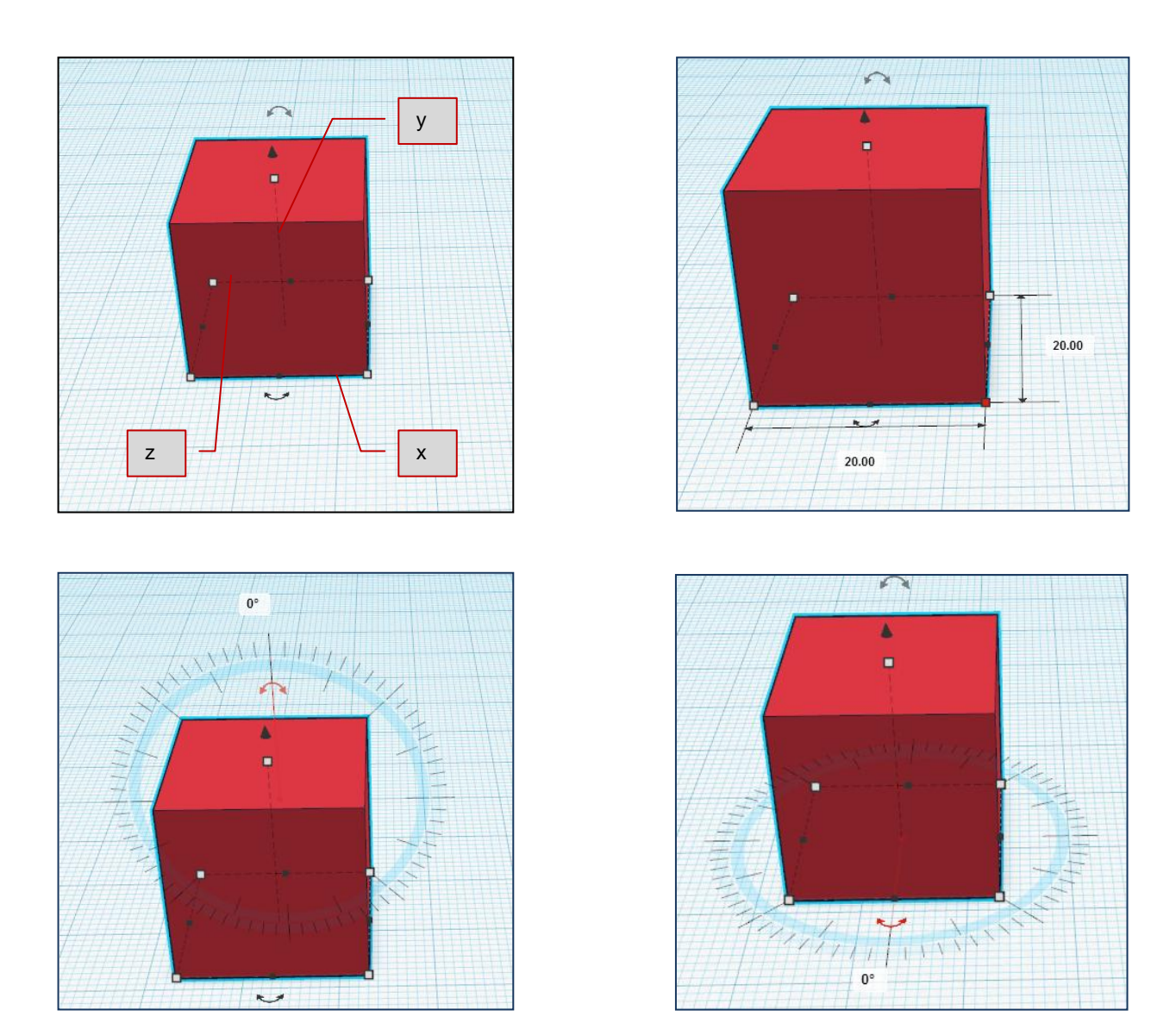

Ένα πολύ χρήσιμο εργαλείο που φέρει το λογισμικό είναι ο κανόνας. Σύρουμε τον κανόνα στο σημείο που ορίζουμε ως αναφορά για τις διαστάσεις του αντικειμένου μας.

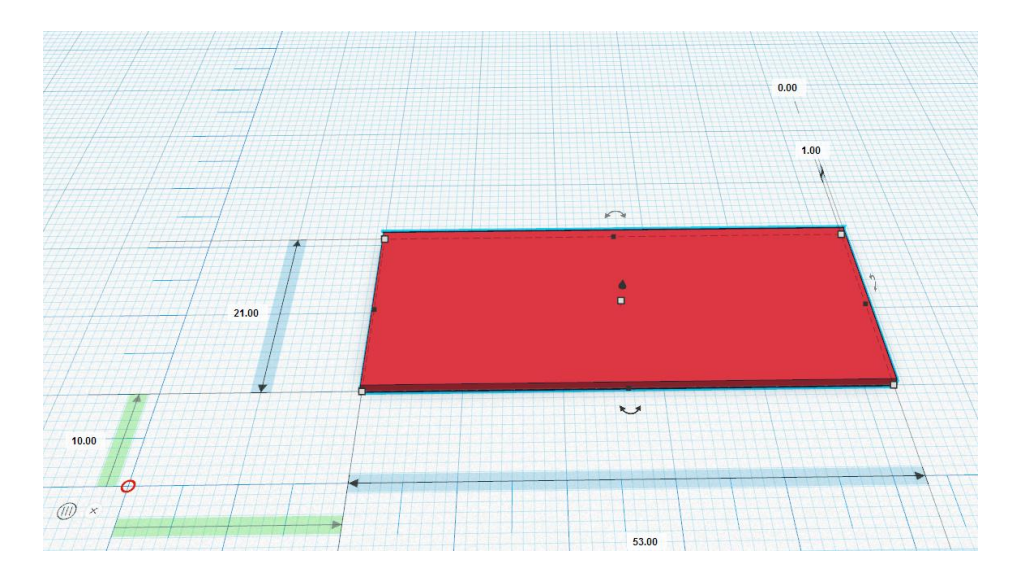

Επίσης, παρατηρούμε τα ειδικά εικονίδια / βέλη με τα οποία μπορούμε να περιστρέφουμε το δοκίμιο μας στους άξονες x,y και z.

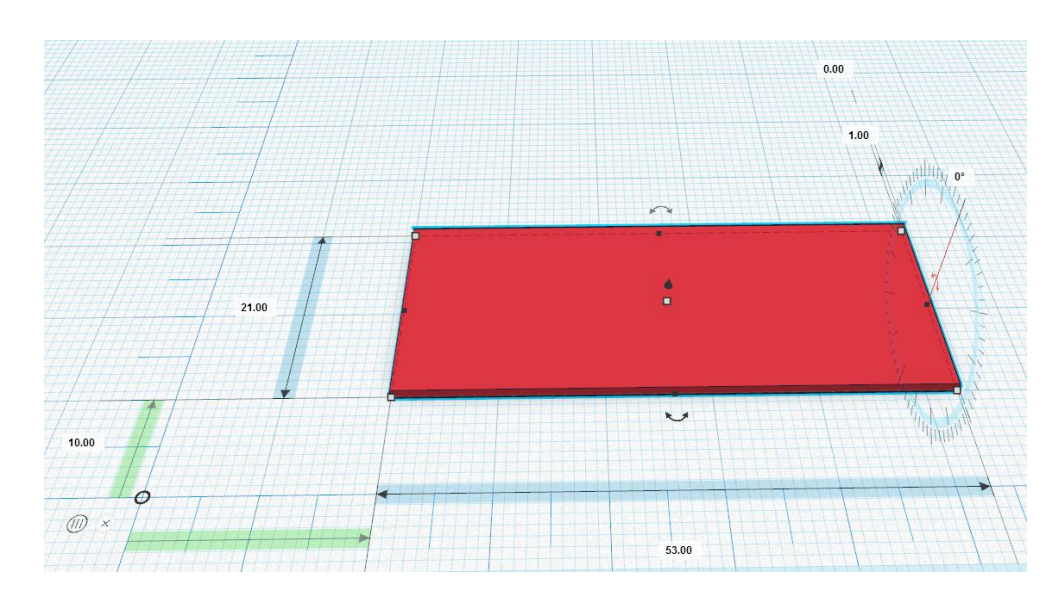

**Βήμα 3:** Ανοίγουμε οπές χρησιμοποιώντας το δοκίμιο του κυλίνδρου. Εισάγουμε το κύλινδρο επάνω στο κόκκινο δοκίμιο και ορίζουμε τις διαστάσεις, είτε κάνοντας κλικ επάνω στις κουκίδες και πληκτρολογώντας τη τιμή στο πλαίσιο της μέτρησης, είτε με χρήση του ποντικιού και πατημένο το πλήκτρο shift για την ταυτόχρονη μεταβολή όλων των διατάσεων.

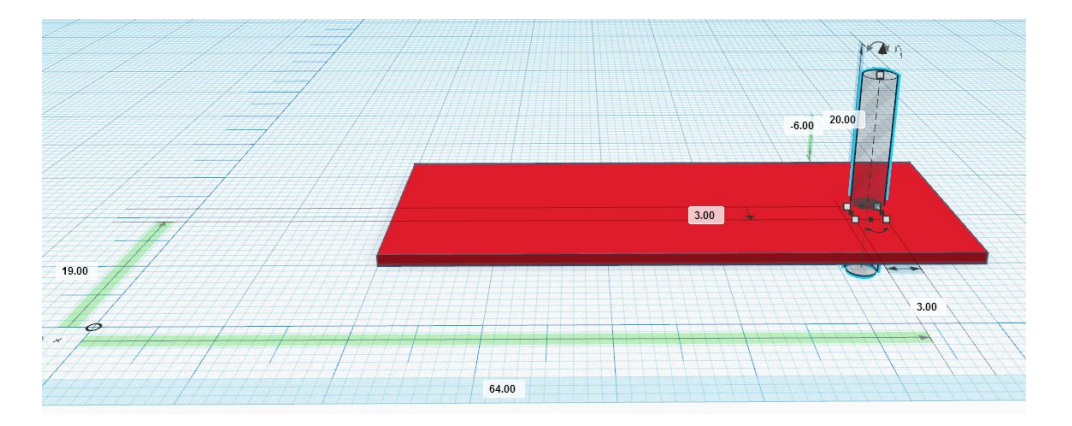

Κάνουμε κλικ επάνω στο κόκκινο πλαίσιο και πατώντας το πλήκτρο shift κάνουμε κλικ επάνω στο στοιχείο του κυλίνδρου. Με την μέθοδο αυτή, ορίζουμε τα στοιχεία τα οποία θα ομαδοποιήσουμε πατώντας το εικονίδιο της ομαδοποίησης. Κάθε στοιχείο που ομαδοποιείται φέρει μπλε περίγραμμα. Προσοχή, για να γίνει η οπή θα πρέπει ο κύλινδρος να κατέβει κάτω από την επιφάνεια εργασίας. Στην περίπτωση που δεν διαπεράσει το κόκκινο πλαίσιο, θα δημιουργηθεί βάθος μέσα σε αυτό, όπως παρατηρούμε στην παρακάτω εικόνα:

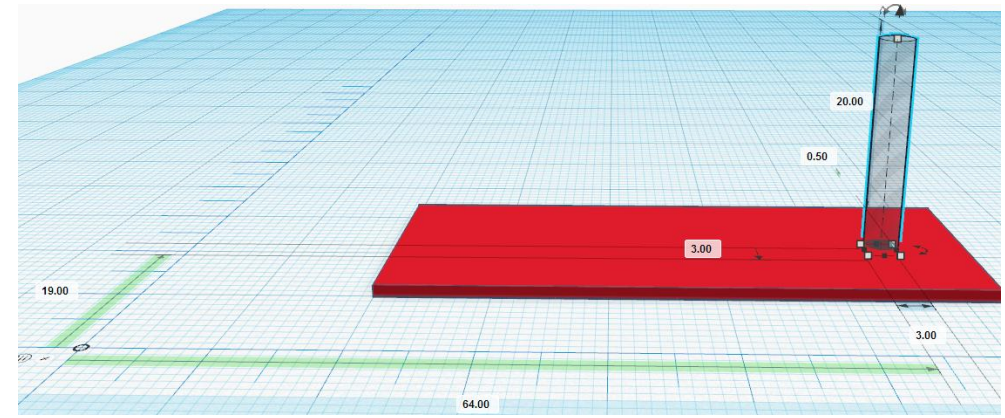

Για να κάνουμε κινήσεις με μικρό βήμα επιλέγουμε από το αναδυόμενο μενού Snap grid, μικρότερη τιμή.

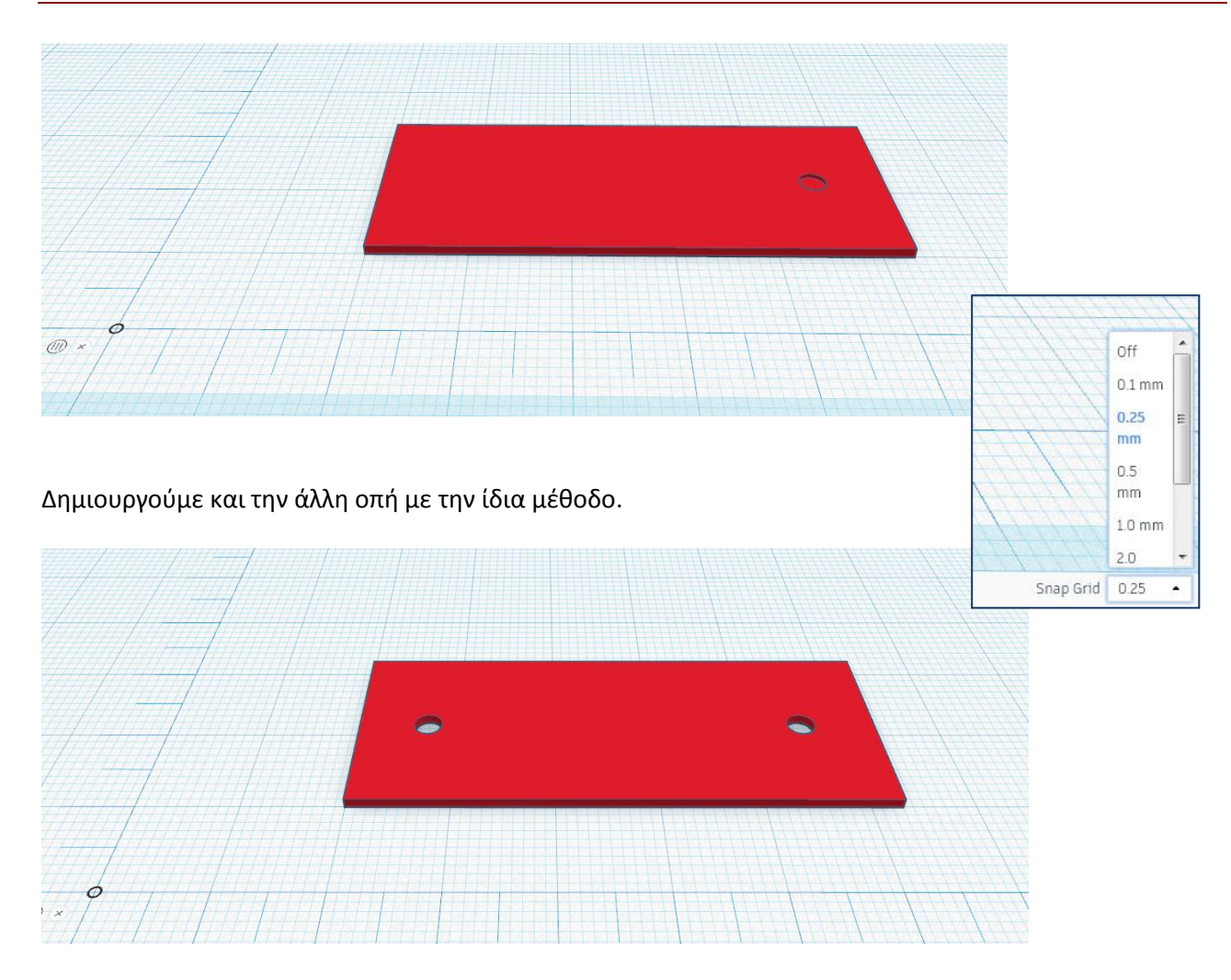

Δημιουργούμε το δοκίμιο που θα χρησιμοποιήσουμε ως άξονα. Επιλέγοντας το εικονίδιο solid, μπορούμε να αλλάξουμε το χρώμα στο στοιχείο ή να ορίσουμε ότι είναι διαφανές.

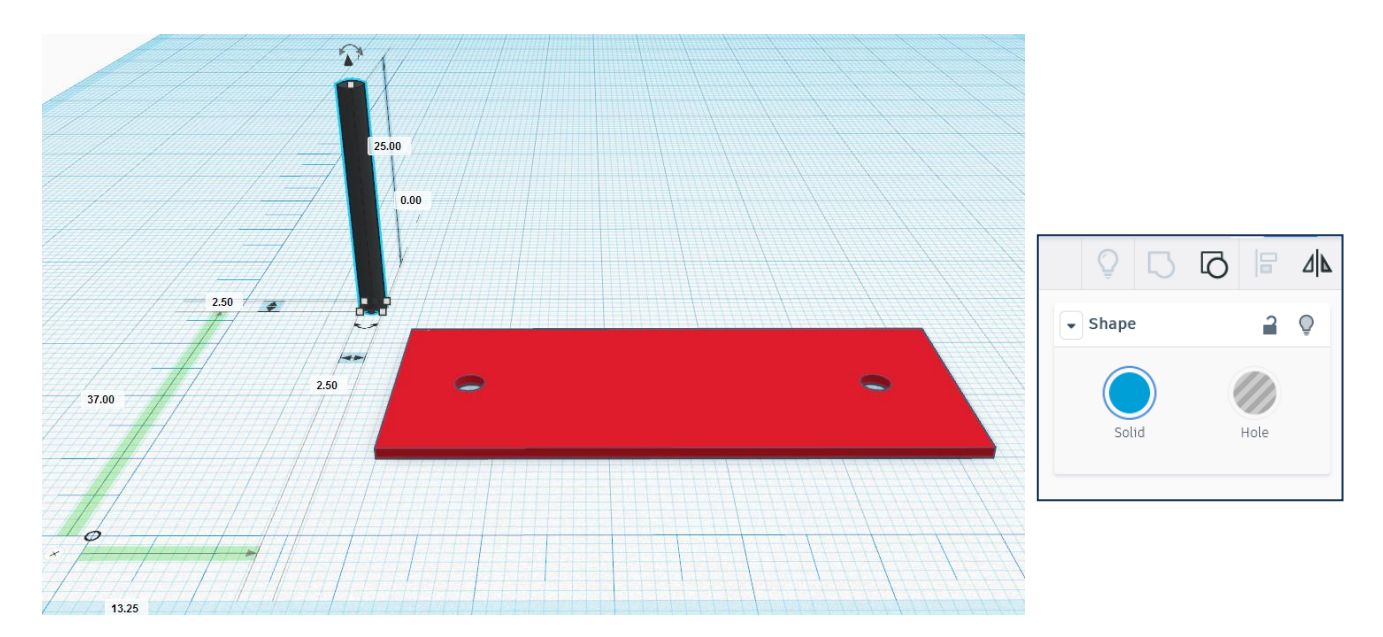

Τοποθετούμε τα δοκίμια στη βάση μας όπως παρακάτω:

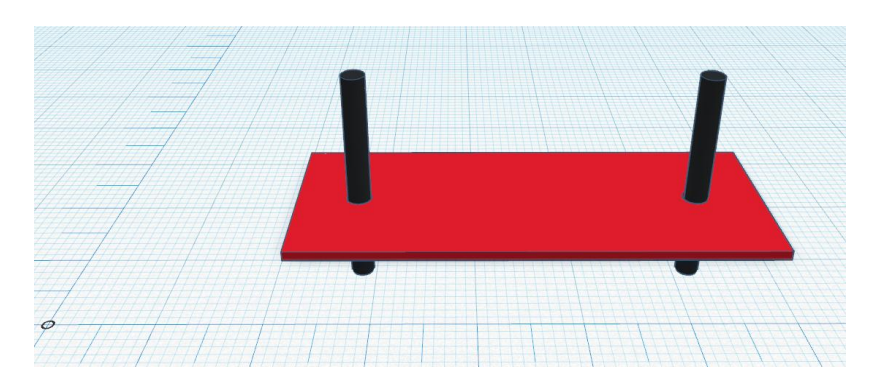

**Βήμα 4:** Τοποθετούμε τρία στοιχεία κύβου με τα παραπάνω βήματα και δημιουργούμε την επιφάνεια. Για την κλίση της επιφάνειας χρησιμοποιούμε την επιλογή που μας δίνουν τα βέλη.

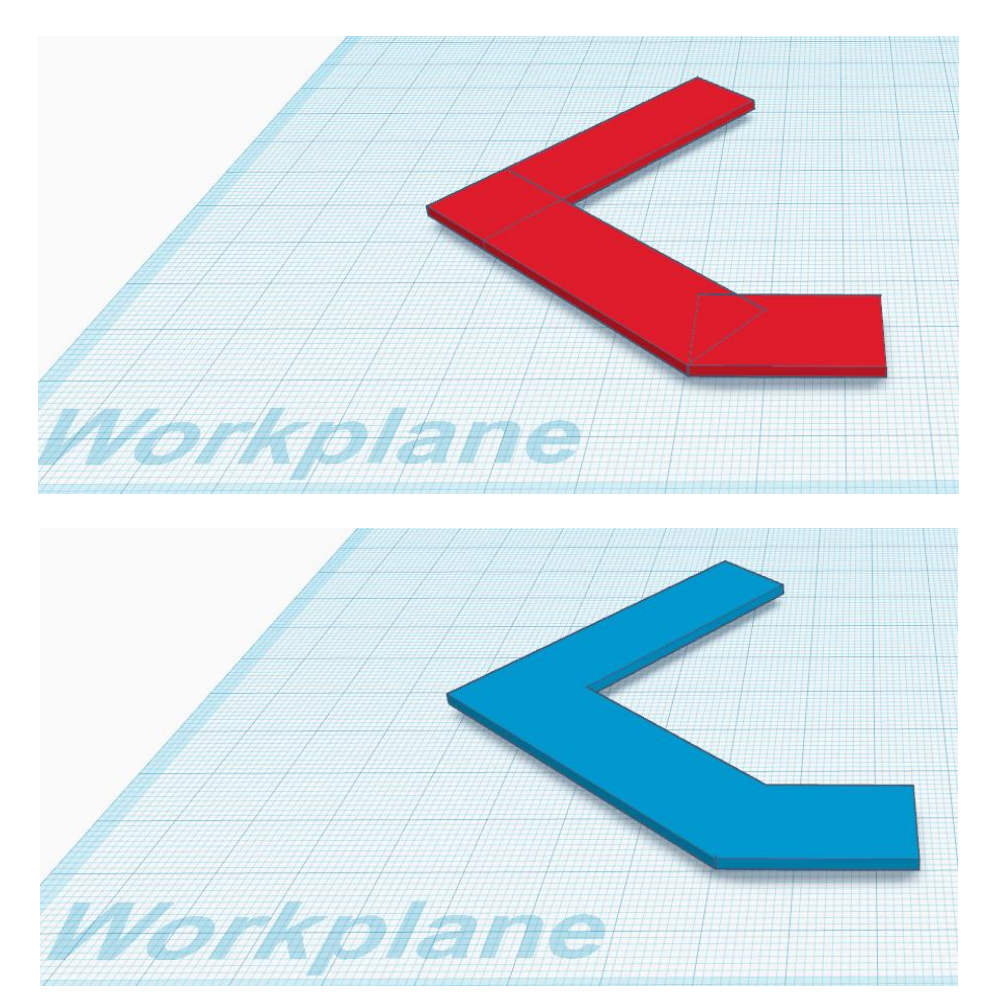

Δημιουργούμε δύο οπές, όπως στο βήμα 2:

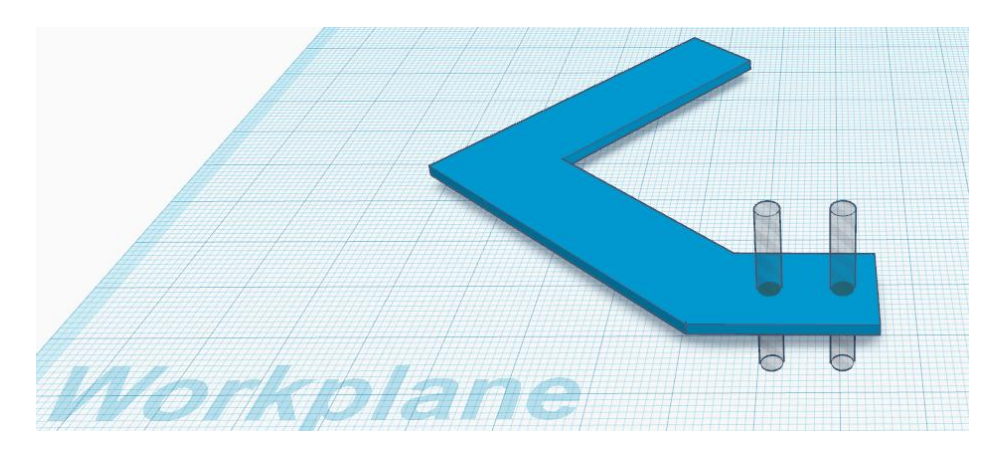

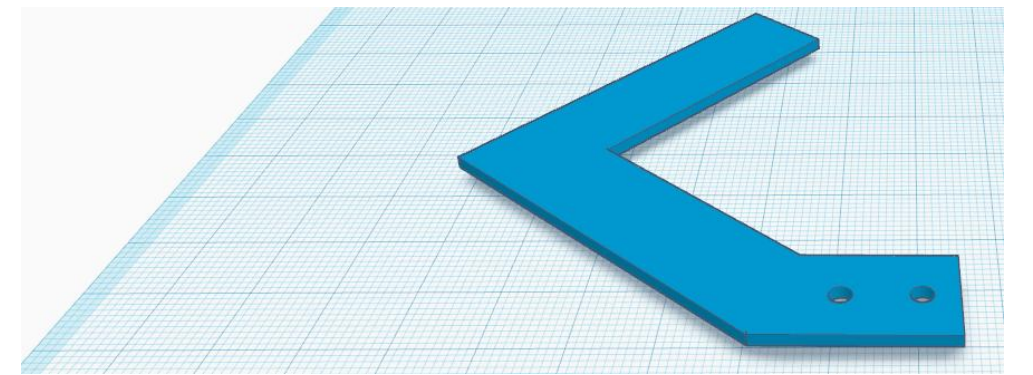

Επιλέγουμε το στοιχείο μας και πατάμε διπλασιασμό και στη συνέχεια αντικατοπτρισμό, όπως παρακάτω:

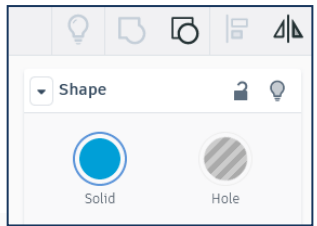

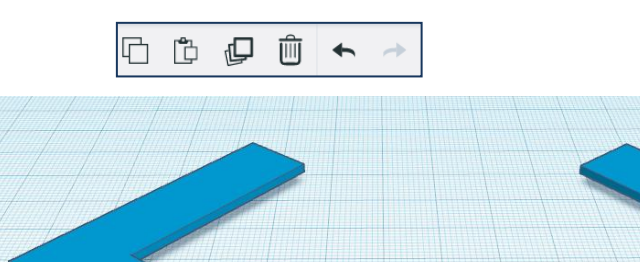

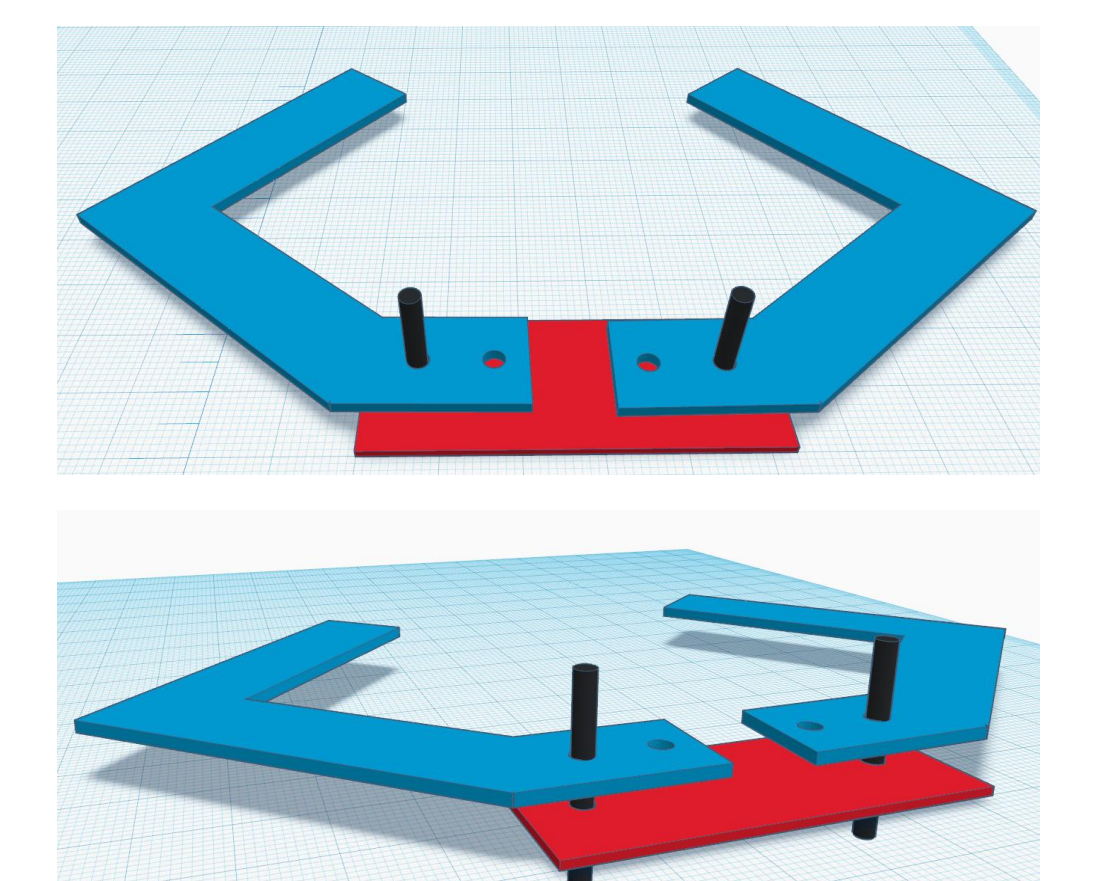

**Βήμα 5:** Δημιουργούμε τα στοιχεία που θα συγκρατούν τους άξονες.

Επιλεγούμε τα μπλε, κόκκινα και μαύρα στοιχεία κάνοντας αριστερό κλικ σε κάθε στοιχείο με τα πλήκτρο shift πατημένο. Κάνοντας κλικ πάνω στην τριγωνική κουκίδα, μετατοπίζουμε το δοκίμιο κατά ύψος από την επιφάνεια εργασίας (workplane)

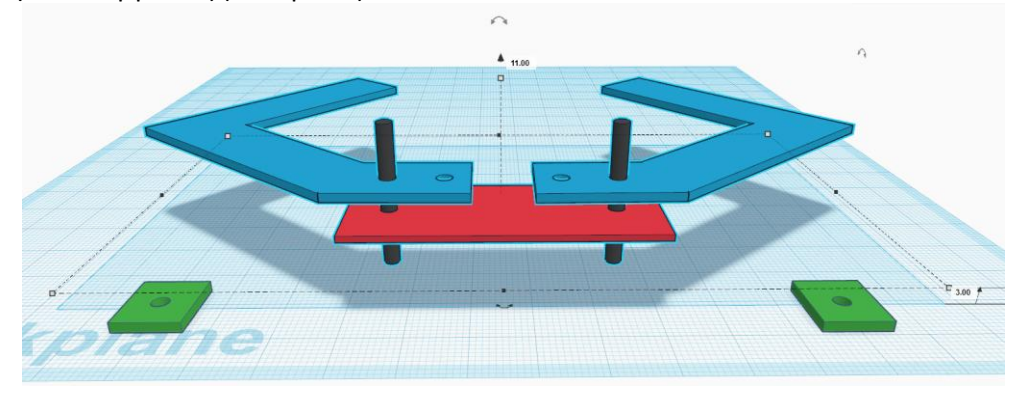

**Βήμα 6:** Τοποθετούμε τα κάτω στοιχεία συγκράτησης του άξονα, όπως στην παρακάτω εικόνα:

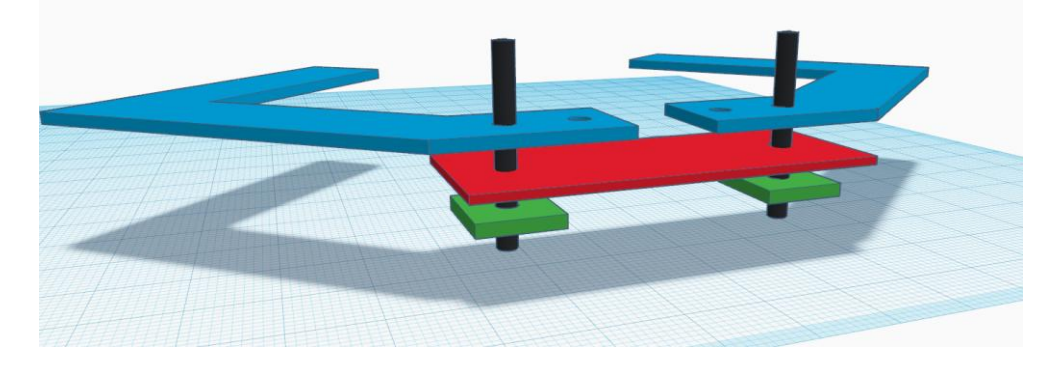

**Βήμα 7:** Τοποθετούμε τα επάνω στοιχεία συγκράτησης του άξονα, όπως στην παρακάτω εικόνα:

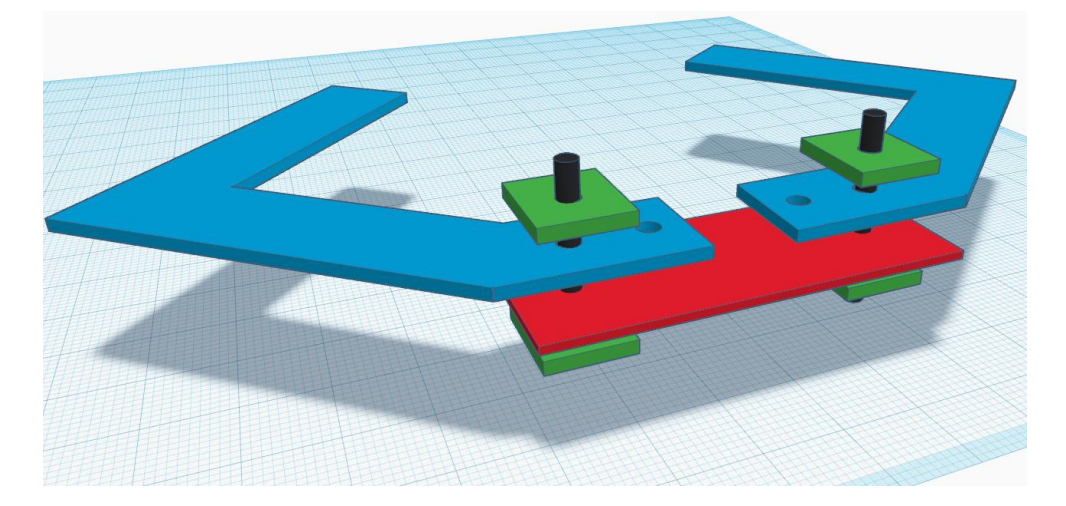

Τοποθετούμε ένα κύβο και τον περιστρέφουμε, ώστε να δημιουργήσουμε το στοιχείο που θα ακουμπά το αντικείμενο προς συγκράτηση.

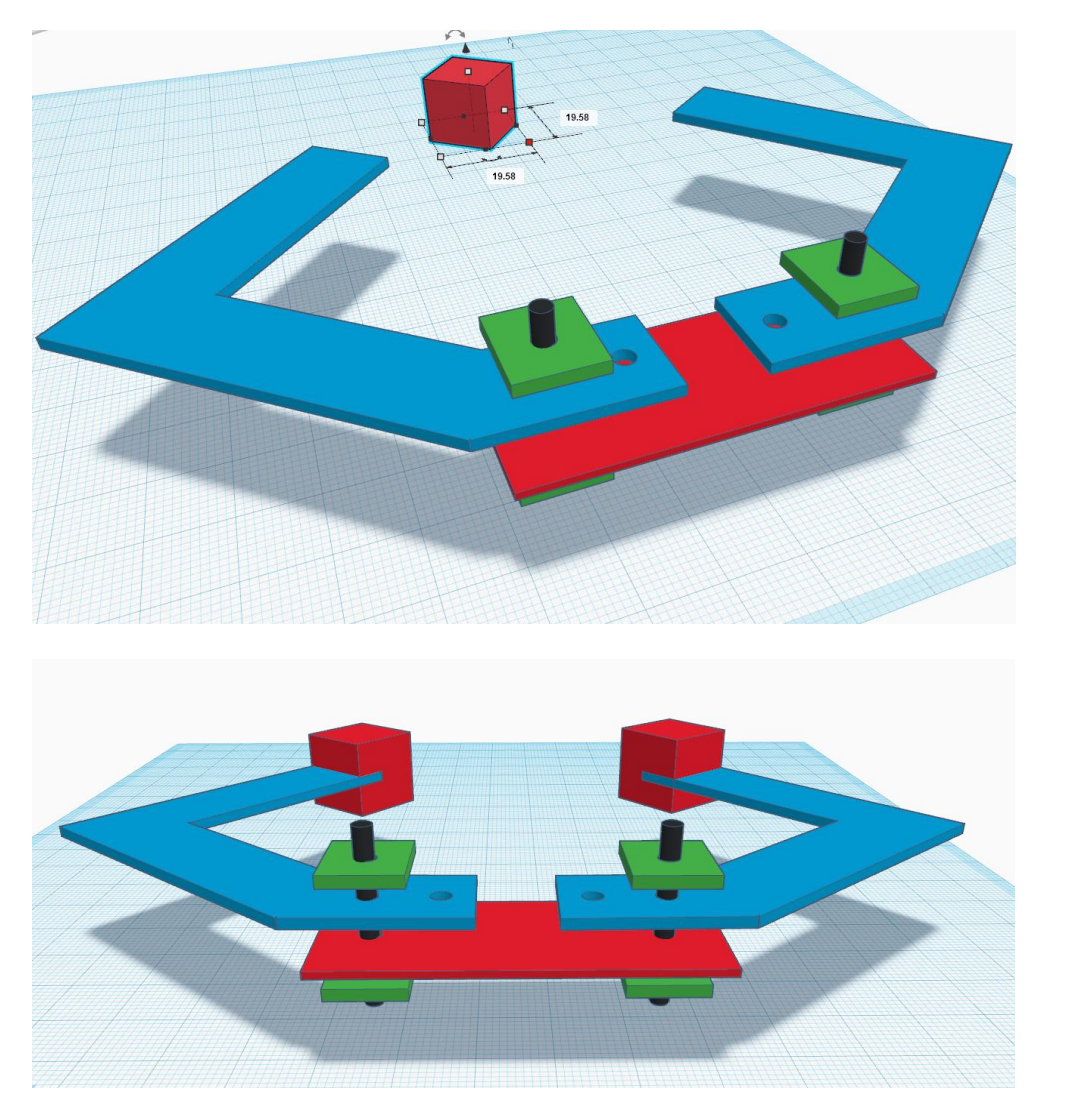

Πατώντας την επιλογή Share μπορούμε να κατεβάσουμε ως εικόνα σε μορφή png, ώστε να τη χρησιμοποιήσουμε στον οδηγό της εκπαιδευτικής δραστηριότητας.

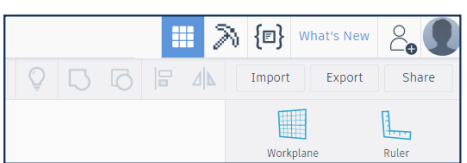

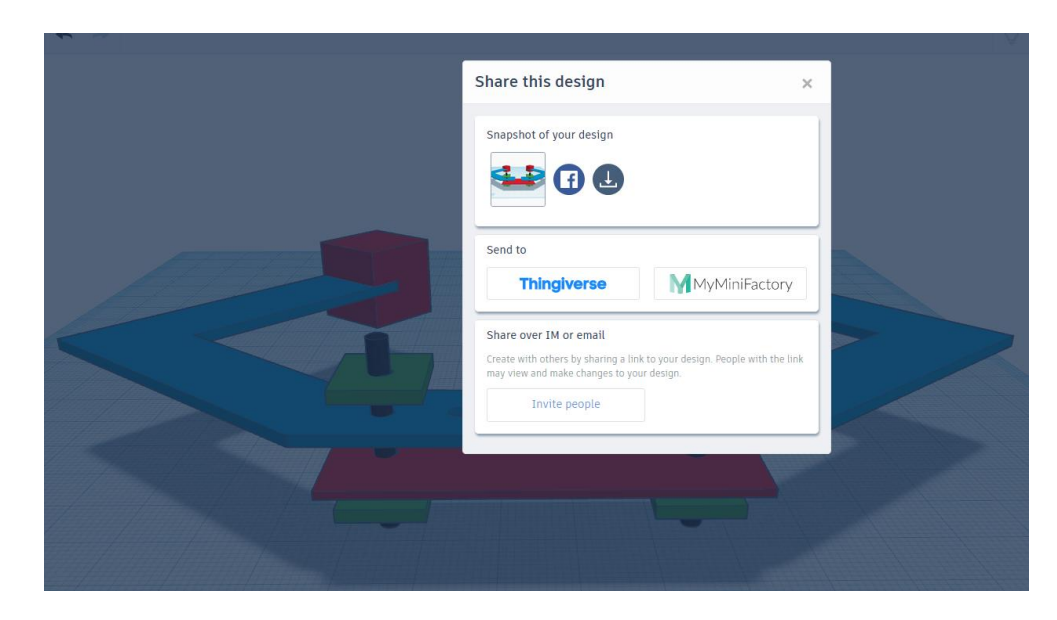

Πατώντας την επιλογή export, δημιουργούμε το αρχείο με επέκταση .STL ή OBJ για να δημιουργήσουμε το μοντέλο σε έναν 3D εκτυπωτή, ή ακόμη και σε αρχείο με επέκταση .SVG για 3D εκτυπωτή λέιζερ.

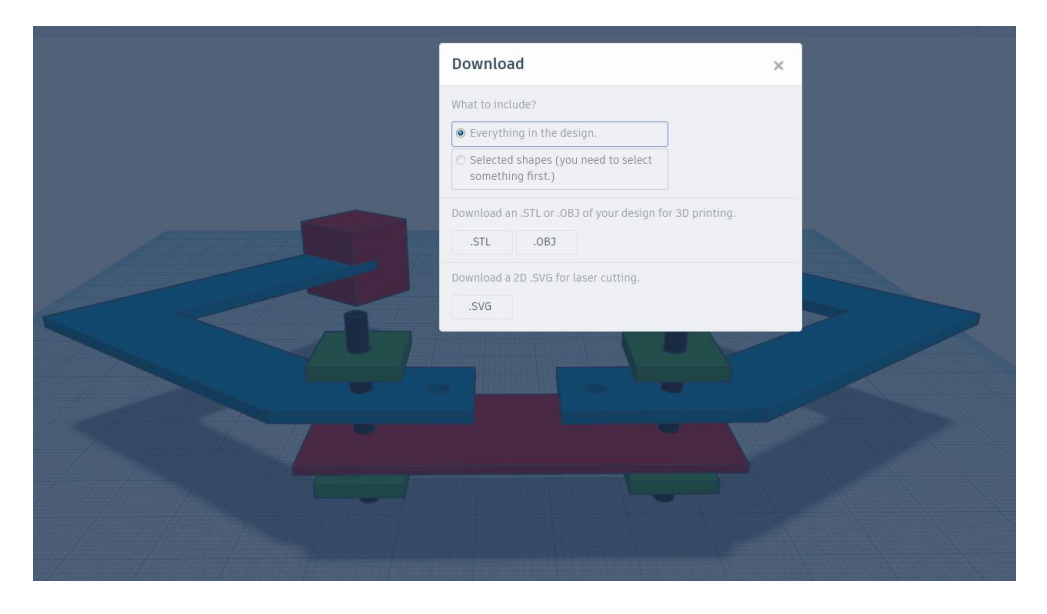

Διαχωρίζουμε τα κομμάτια του έργου μας και στη συνέχεια τα εκτυπώνουμε στον 3D εκτυπωτή μας.

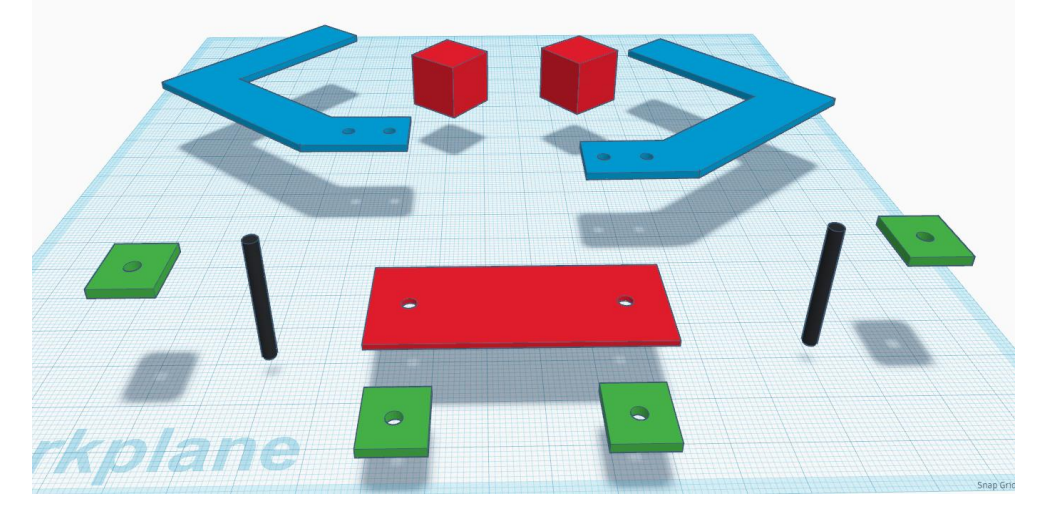

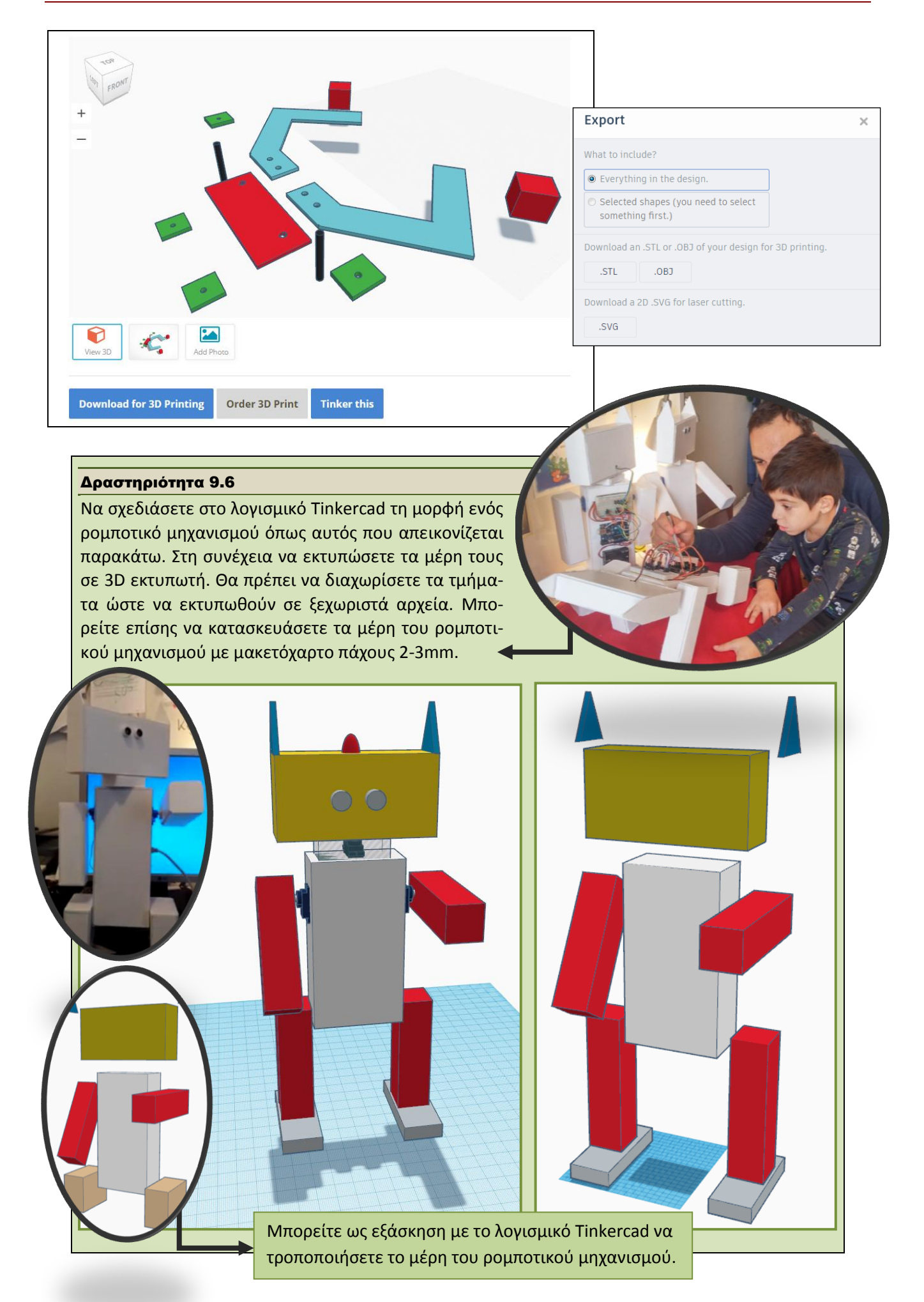